# **Dell Display Manager na Mac** Korisnički vodič

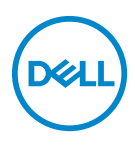

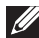

**NAPOMENA: NAPOMENA označava važne informacije koji vam pomažu bolje koristiti vaše računalo.**

**Autorska prava © 2021 Dell Inc. ili njezinih podružnica. Sva prava pridržana.** Dell, EMC i ostali zaštitni znaci su zaštitni znaci tvrtke Dell Inc. ili njezinih podružnica. Ostali zaštitni znaci mogu biti zaštitni znaci svojih vlasnika.

2021 - 09

Rev. A00

# **Sadržaj**

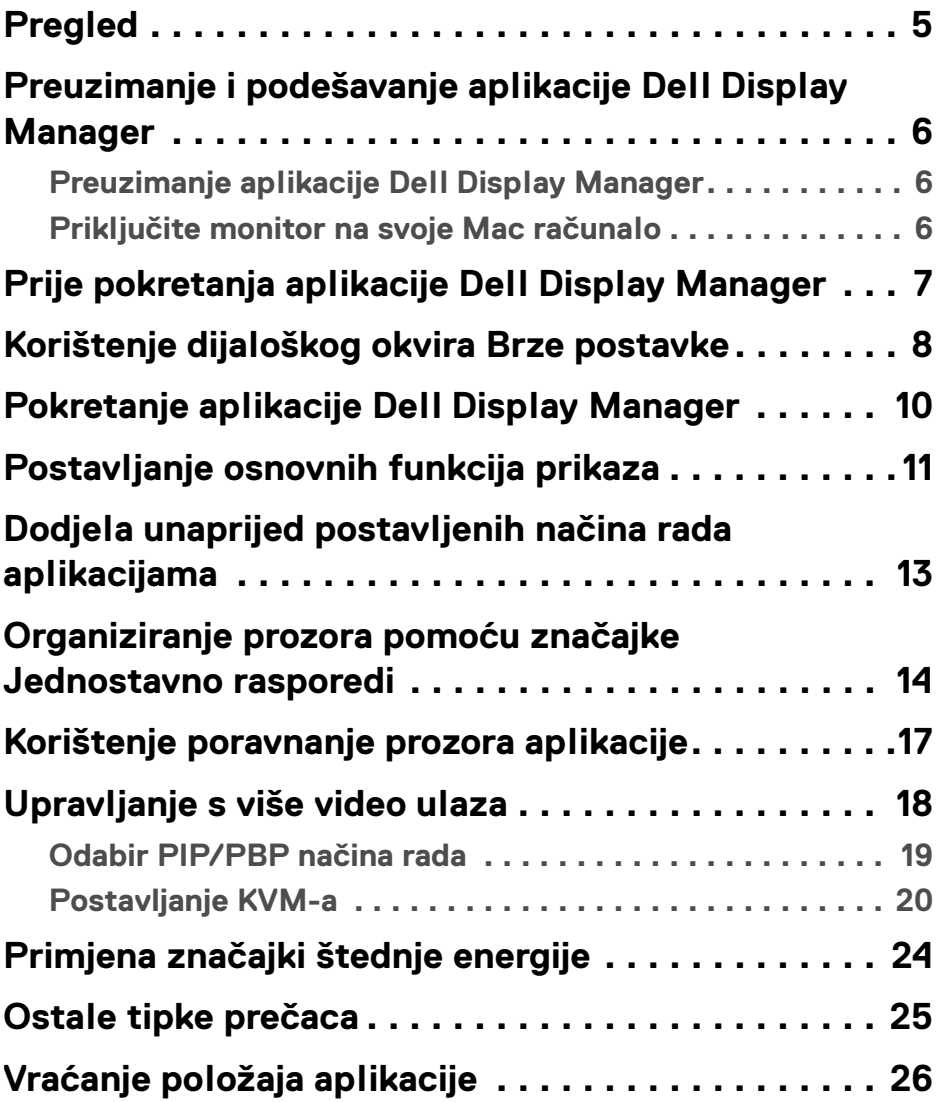

**│ 3**

 $(\nvert \text{PEL})$ 

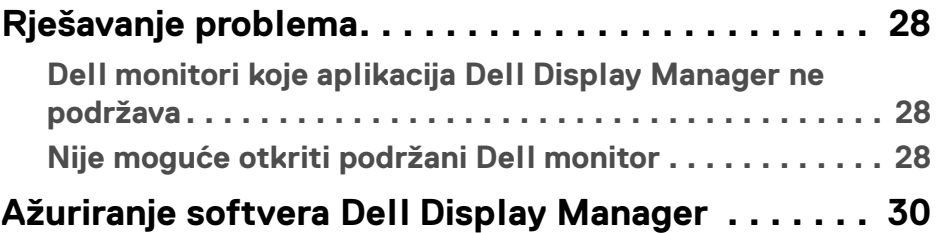

 $(DELL)$ 

# <span id="page-4-0"></span>**Pregled**

Dell Display Manager (DDM) je Apple macOS aplikacija koja se koristi za upravljanje monitorom ili grupom monitora.

Dell Display Manager omogućava ručno podešavanje prikazane slike, dodjelu automatskih postavki, upravljanje potrošnjom energije, organizaciju prozora, okretanje slike i druge značajke na odabranim Dell monitorima.

Nakon instalacije aplikacija Dell Display Manager pokreće se prilikom svakog pokretanja sustava. Na izborniku statusa dostupna je ikona koja nakon prelaska mišem po njoj omogućava brzi pristup informacijama o povezanim i raspoloživim monitorima.

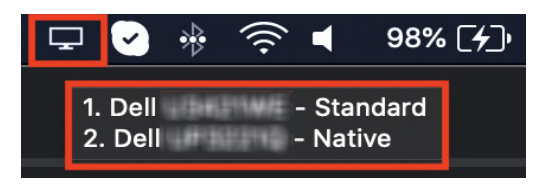

**NAPOMENA: Neke značajke ovisne o hardveru dostupne su samo na monitorima koji podržavaju te značajke. Pogledajte priručnik za uporabu monitora kako biste saznali koje su značajke dostupne.**

**NAPOMENA: Snimke zaslona u ovom dokument su samo za ilustraciju. Vaš monitor možda ne podržava sve navedene značajke.**

**DEL** 

### <span id="page-5-0"></span>**Preuzimanje i podešavanje aplikacije Dell Display Manager**

### <span id="page-5-1"></span>**Preuzimanje aplikacije Dell Display Manager**

Pregledajte kako biste pronašli svoj monitor ili unesite na **[https://www.dell.com/](https://www.dell.com/support) [support](https://www.dell.com/support)**. S popisa za preuzimanje preuzmite aplikaciju Dell Display Manager za Mac i instaliraite je na svoj Mac.

### <span id="page-5-2"></span>**Priključite monitor na svoje Mac računalo**

**1.** Priključite monitor na svoje Mac računalo kako je opisano u priručniku za uporabu monitora.

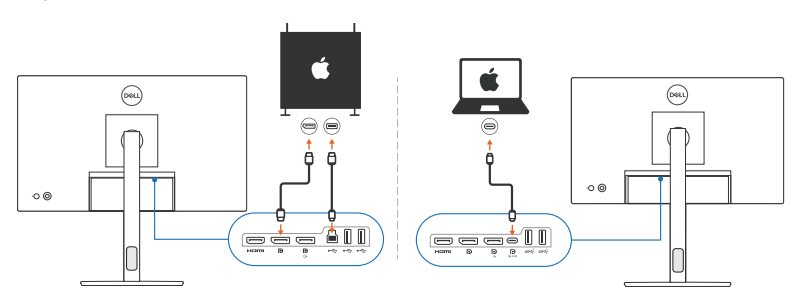

**NAPOMENA: Sheme povezivanja služe samo kao ilustracija. Pogledajte priručnik za uporabu monitora s uputama za povezivanje monitora.**

**NAPOMENA: Provjerite je li između Mac računala i monitora priključen USB Type-C kabel ili USB kabel prema računalu (USB Type-B).**

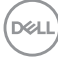

### <span id="page-6-0"></span>**Prije pokretanja aplikacije Dell Display Manager**

Prije pokretanja aplikacije Dell Display Manager otvorite zaslonski izbornik (OSD) **Others (Ostalo)** na monitoru i provjerite je li značajka **DDC/CI** omogućena.

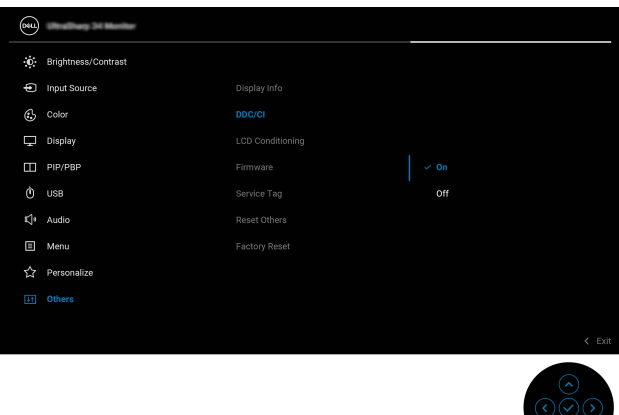

Prilikom prvog pokretanja aplikacije Dell Display Manager ona će zahtijevati pristup dozvolama **Screen Recording and Accessibility (Snimanje zaslona i pristupačnost)** na Mac računalu.

Kliknite **Open System Preferences (Otvori omiljene postavke sustava)** i slijedite upute na zaslonu kako biste omogućili **Screen Recording (Snimanje zaslona)** i **Accessibility (Pristupačnost)**.

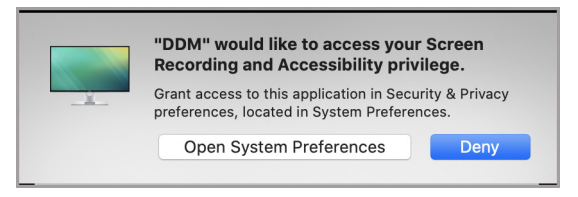

**NAPOMENA: Potrebno je dodijeliti dozvole za Screen Recording (Snimanje zaslona) i Accessibility (Pristupačnost) kako bi se aplikacija Dell Display Manager mogla pokrenuti na vašem Mac računalu.**

**DEL** 

### <span id="page-7-0"></span>**Korištenje dijaloškog okvira Brze postavke**

Klikom na ikonu Dell Display Manager na statusnoj traci otvara se dijaloški okvir **Brze postavke**. Ako je na računalo priključeno više Dell monitora iz padajućeg izbornika moći ćete odabrati bilo koji od monitora.

Dijaloški okvir **Brze postavke** omogućava pristup često korištenim značajkama poput konfiguriranja monitora:

- Razlučivost
- Svjetlina i kontrast
- Zadane postavke (automatski ili ručni način rada)

Dostupan je popis zadnje korištenih rasporeda radi brzog odabira. Kliknite na **More Options (Više mogućnosti)** radi pristupa drugim rasporedima na kartici **Easy Arrange (Jednostavno rasporedi)** na sučelju aplikacije Dell Display Manager.

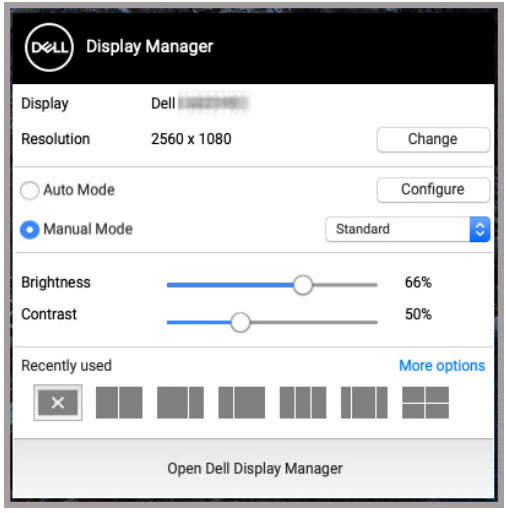

DØLI

**NAPOMENA: Aplikacija Dell Display Manager usklađuje se s prilagođenim omiljenim postavkama sustava koje su primijenjene na vašem Mac računalu.**

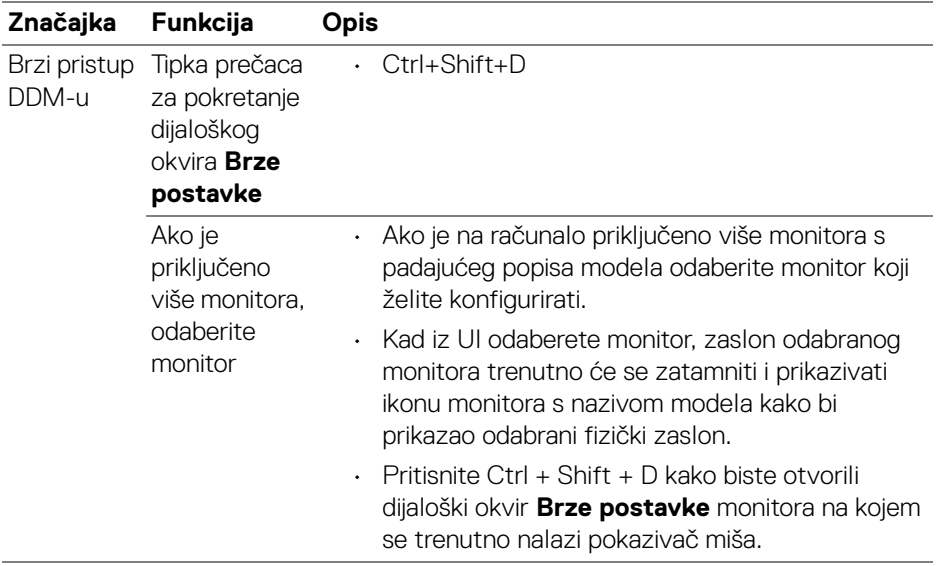

 $(\nabla \times L)$ 

### <span id="page-9-0"></span>**Pokretanje aplikacije Dell Display Manager**

Aplikaciju Dell Display Manager pokrenite na jedan od sljedećih načina:

• Desni klik na ikonu DDM na statusnoj traci i odaberite **Open Dell Display Manager... (Otvori Dell Display Manager...)**.

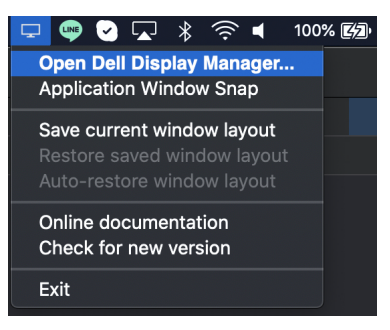

• Kliknite **Open Dell Display Manager (Otvori Dell Display Manager)** iz dijaloškog okvira **Brze postavke**.

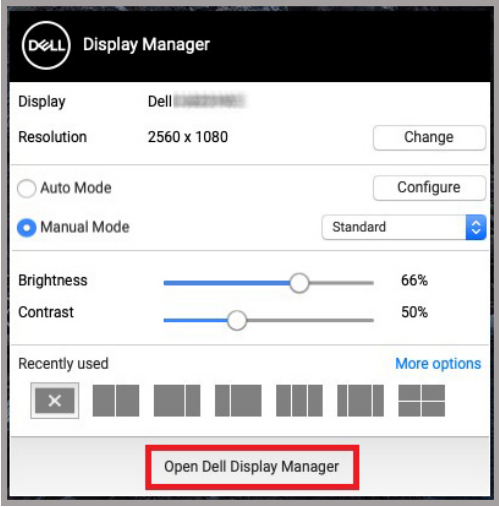

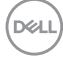

# <span id="page-10-0"></span>**Postavljanje osnovnih funkcija prikaza**

U izborniku Dell Display Manager otvorite karticu **Basic (Osnovno)** kako biste promijenili osnovne funkcije.

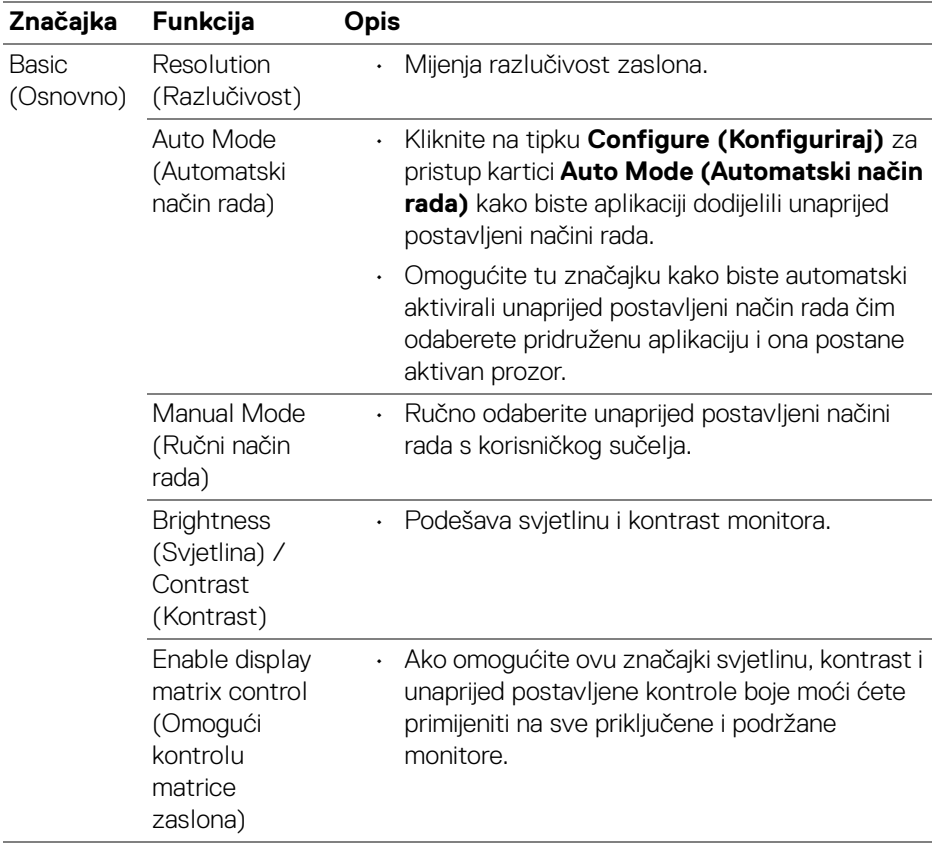

**NAPOMENA: "Enable display matrix control" (Omogući kontrolu matrice zaslona) je aktivno kad je priključeno više monitora.**

DELI

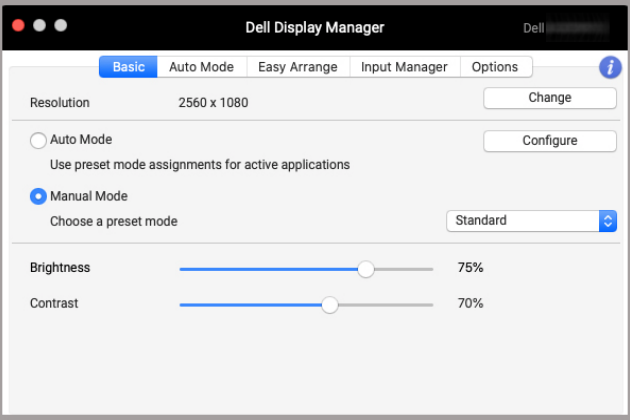

#### **Korisničko sučelje jednog povezanog monitora**

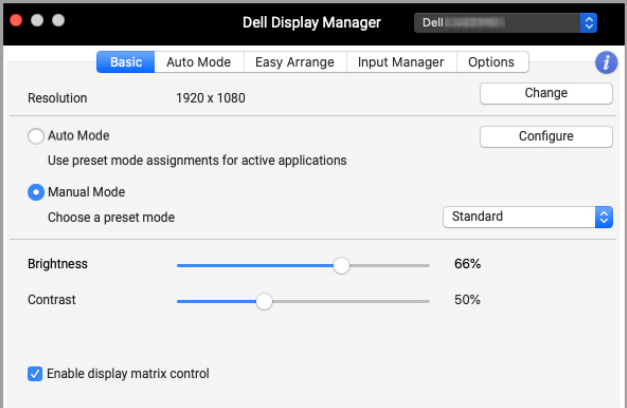

#### **Povezivanje više monitora - Enable display matrix control (Omogući kontrolu matrice zaslona)**

D&LL)

### <span id="page-12-0"></span>**Dodjela unaprijed postavljenih načina rada aplikacijama**

Kartica **Auto Mode (Automatski način rada)** omogućava pridruživanje aplikaciji bilo kojeg **Preset Mode (Unaprijed postavljeni način rada)**. Kad je **Auto Mode (Automatski način rada)** omogućen na kartici **Basic (Osnovno)** aplikacija Dell Display Manager automatski uključuje odgovarajući **Preset Mode (Unaprijed postavljeni načini rada)** kad god se aktivira pridružena aplikacija. **Preset Mode (Unaprijed postavljen način rada)** dodijeljen određenoj aplikaciji može biti isti na svakom priključenom monitoru, ali može biti i različit.

Za dodavanje nove aplikacije popisu dodjele, otvorite značajku pronalazača za traženje aplikacije, povucite je iz značajke pronalazač i ispustite na trenutni popis. Odaberite unaprijed postavljeni način rada iz padajućeg popisa **Preset Mode (Unaprijed postavljen način rada)** kako biste ga dodijelili aplikaciji.

**NAPOMENA: Nije podržana dodjela Preset Mode (Unaprijed postavljen način rada) naredbenim (batch) datotekama, skriptama, prečacima i datotekama koje se ne izvršavaju poput zip arhiva ili pakiranih datoteka.**

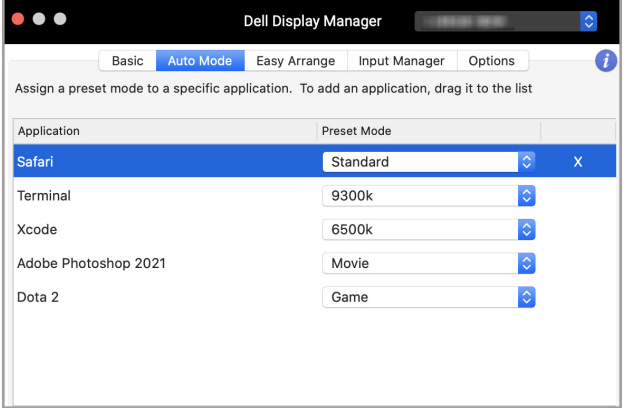

DØL

### <span id="page-13-0"></span>**Organiziranje prozora pomoću značajke Jednostavno rasporedi**

Kartica **Easy Arrange (Jednostavno rasporedi)** pojednostavnjuje organizaciju prozora aplikacija na monitoru. Za korištenje:

- **1.** Odaberite bilo koji od prethodno definiranih rasporeda kako biste virtualno podijelili zaslon u više zona.
- **2.** Povucite aplikaciju u odabranu zonu kako biste je postavili u tu zonu. Aplikacija će se smjestiti u odabranu zonu.

Kliknite ikonu > kako biste pregledali više rasporeda. Za stvaranje prilagođenog rasporeda uredite zonu aplikacija smještanjem i promjenom veličine zone za otvorene prozore, a zatim kliknite **Save (Spremi)** kako biste raspored pohranili kao prilagođeni raspored.

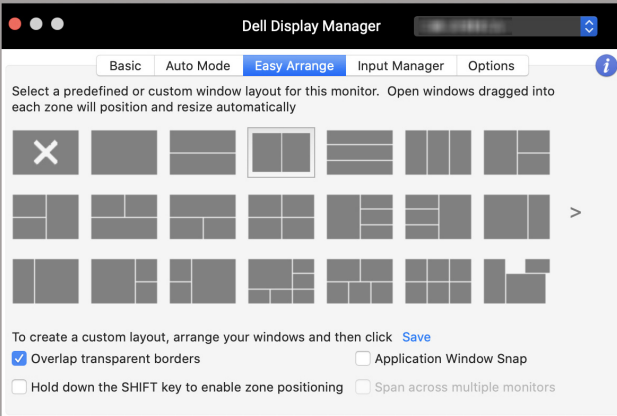

DØL

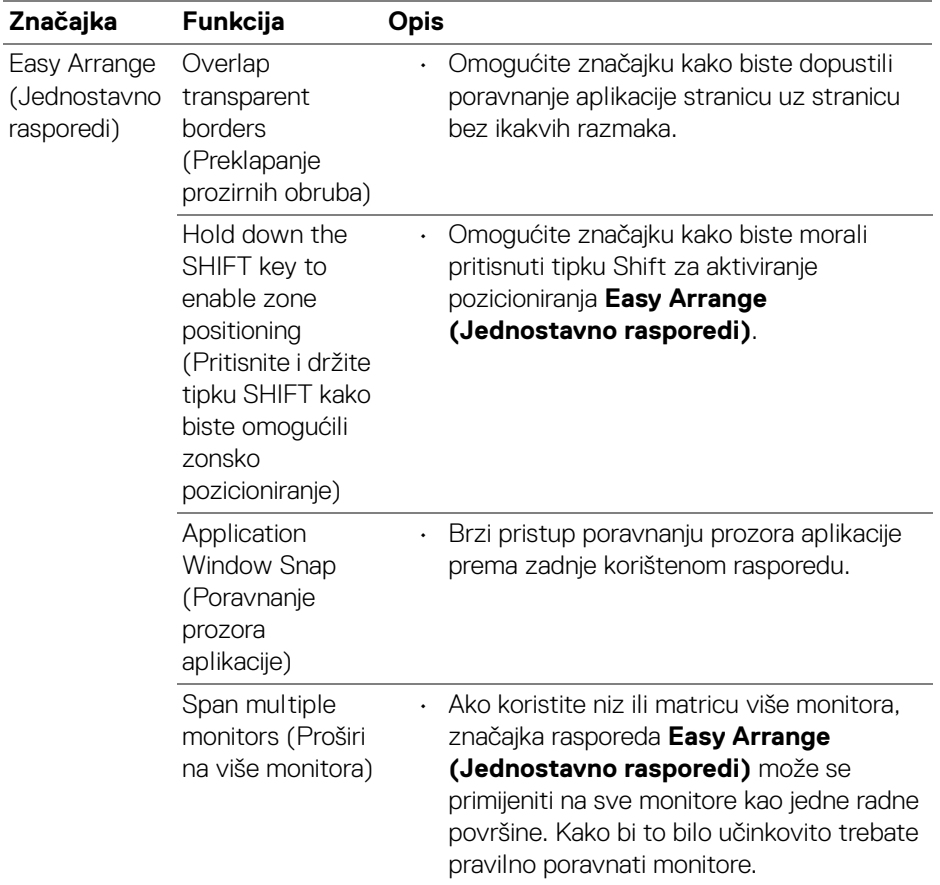

 $(\nabla \times L)$ 

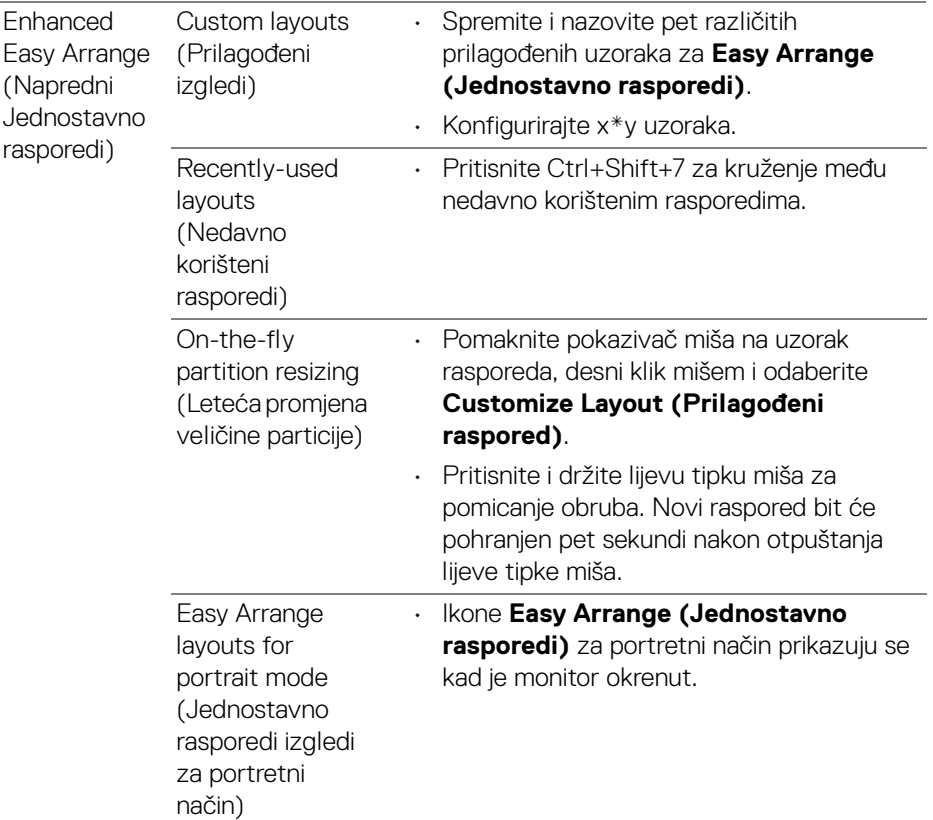

- **NAPOMENA: Ako se prozor aplikacije ne može smjestiti u zonu koju je odredila značajka Easy Arrange (Jednostavno rasporedi), aplikacija se možda neće pravilno prikazivati.**
- **ZA NAPOMENA: Onemogućite značajku Mac računala "Display have separate spaces" (Zaslon ima zasebne razmake) prije korištenja funkcije Easy Arrange (Jednostavno rasporedi).**

DELI

# <span id="page-16-0"></span>**Korištenje poravnanje prozora aplikacije**

#### Funkcija **Application Window Snap (Poravnanje prozora aplikacije)**

namijenjena je omogućavanju brzog smještaja aplikacije na bilo koji zaslon. Kad je ta funkcija omogućena u Dell Display Manager, povlačenje aplikacije otvara pokreće plutajući izbornik koji sadrži nedavno korištene rasporede **Easy Arrange (Jednostavno rasporedi)**. Ispustite aplikaciju na bilo koji navedeni raspored kako biste je smjestili na prozor.

Značajku možete omogućiti na jedan od sljedećih načina:

• Označite tu stavku na izborniku **Brze postavke** na statusnoj traci.

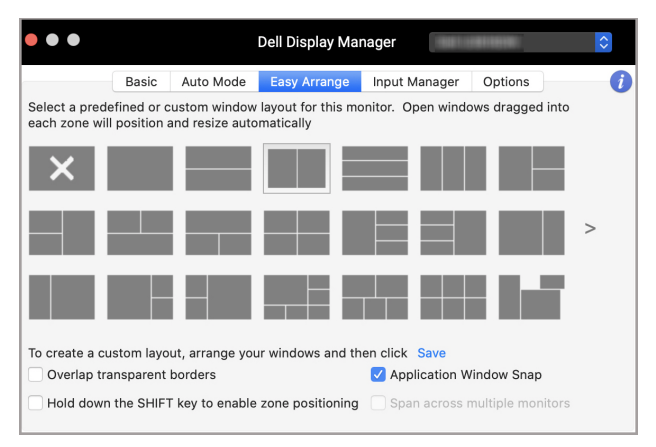

• Desni klik na ikonu DDM na statusnoj traci i odaberite **Application Window Snap (Poravnanje prozora aplikacije)** kako biste omogućili tu funkciju.

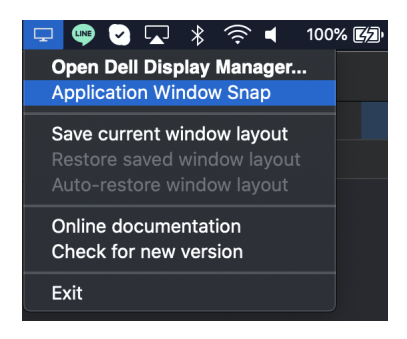

DELI

# <span id="page-17-0"></span>**Upravljanje s više video ulaza**

Kartica **Input Manager (Upravitelj ulaza)** pruža najjednostavniji način upravljanja višestrukim video ulazima povezanim na vaš Dell monitor. To pojednostavnjuje izmjenu ulaza dok radite s više računala.

Navedeni su svi priključci video ulaza dostupni na monitoru. Svakom ulazu možete dodijeliti naziv. Nakon uređivanja pohranite promjene.

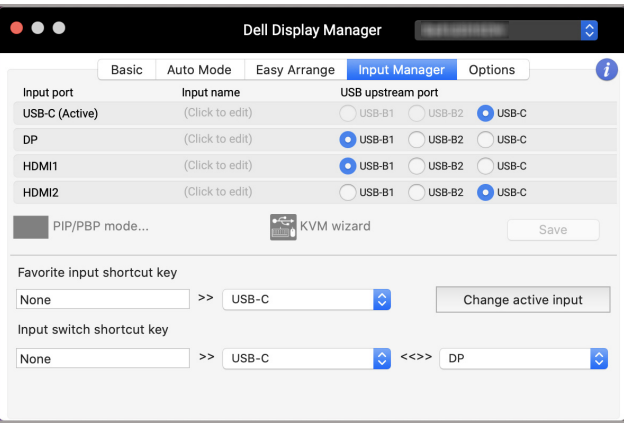

#### **NAPOMENA: Pogledajte priručnik za uporabu monitora s raspoloživim ulazima.**

Pridijelite tipke prečaca za brzi pristup omiljenim ulazima i izmjenjujte dva ulaza. Ili, dva ulazna izvora možete mijenjati iz izbornika padajućeg popisa.

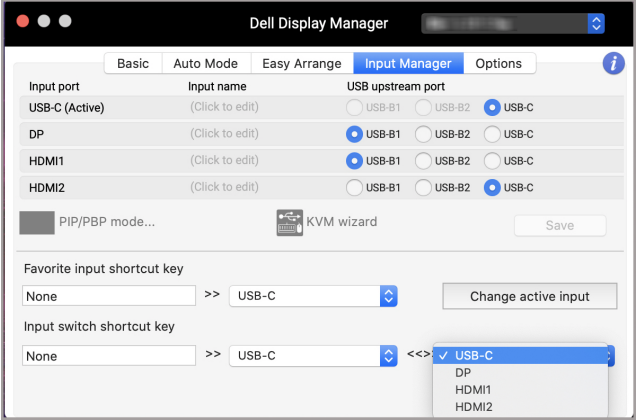

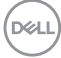

#### <span id="page-18-0"></span>**Odabir PIP/PBP načina rada**

**1.** Kliknite na ikonu **PIP/PBP mode... (PIP/PBP način rada...)** (slika-u-slici / slika-pored-slike) kako biste omogućili funkciju podjele zaslona na podržanim modelima.

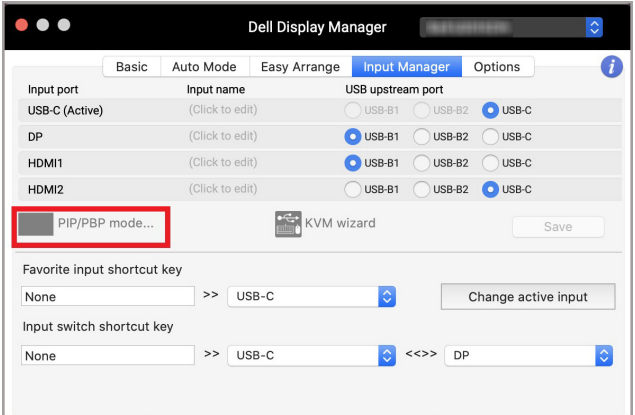

**2.** Odaberite željenu veličinu prozora radi podjele zaslona koja će odgovarati vašim potrebama.

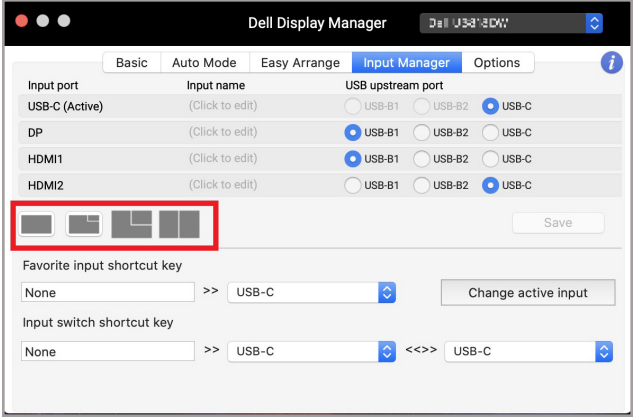

DELI

### <span id="page-19-0"></span>**Postavljanje KVM-a**

Za monitore koji podržavaju značajku Kernel-based Virtual Machine (KVM) kliknite na ikonu **KVM wizard (KVM čarobnjak)** i slijedite upute na zaslonu kako biste postavili uređaje koji se povezuju na monitor.

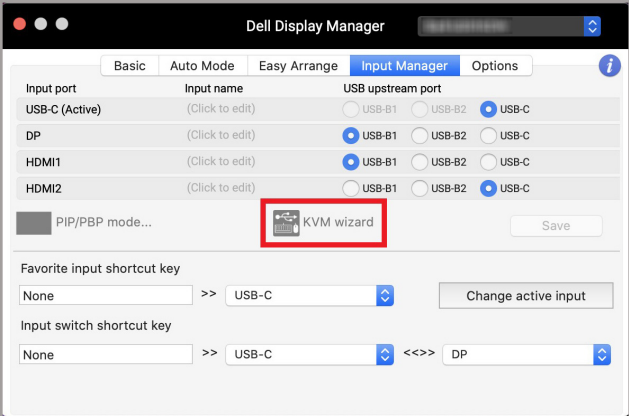

Upute iz čarobnjaka na zaslonu prikazane su na sljedećim snimkama zaslona.

**1.** Odaberite broj izvora na koje je monitor povezan.

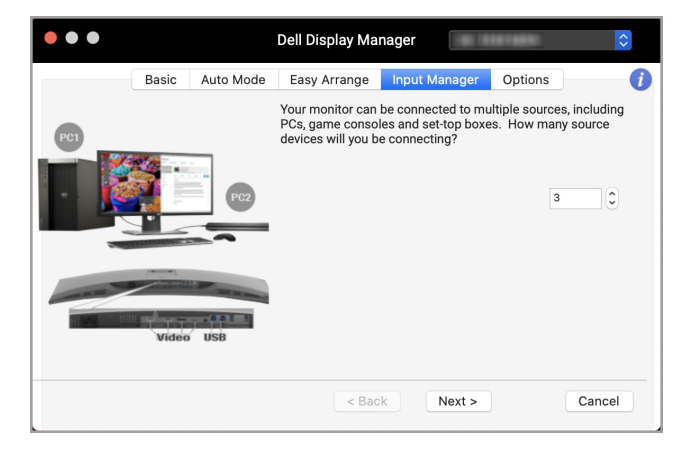

DØLI

**2.** Uparite ulazne izvore s USB vezom i dodijelite željeni naziv.

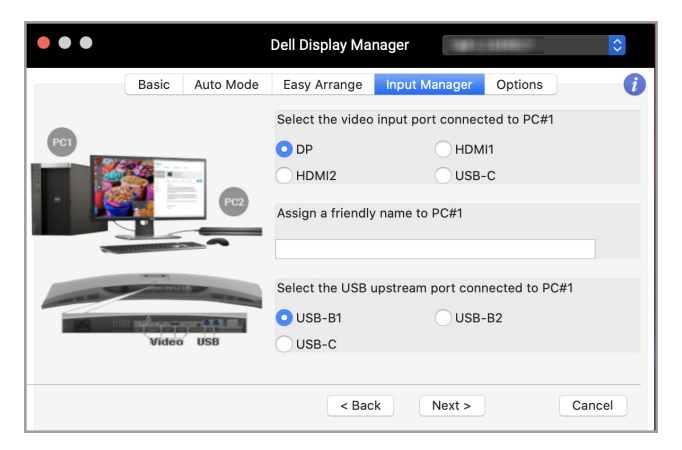

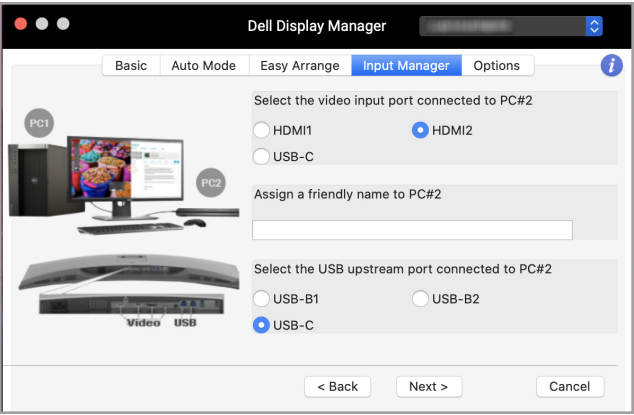

DELI

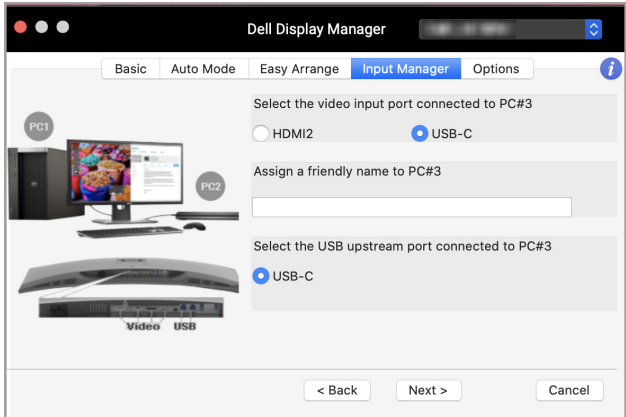

**3.** Odaberite željenu particiju.

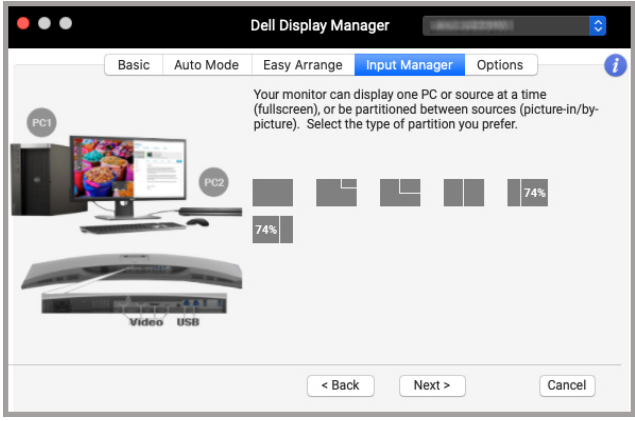

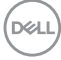

**4.** Kliknite **Finish (Završi)** kako biste pohranili i zatvorili **KVM wizard (KVM čarobnjak)**.

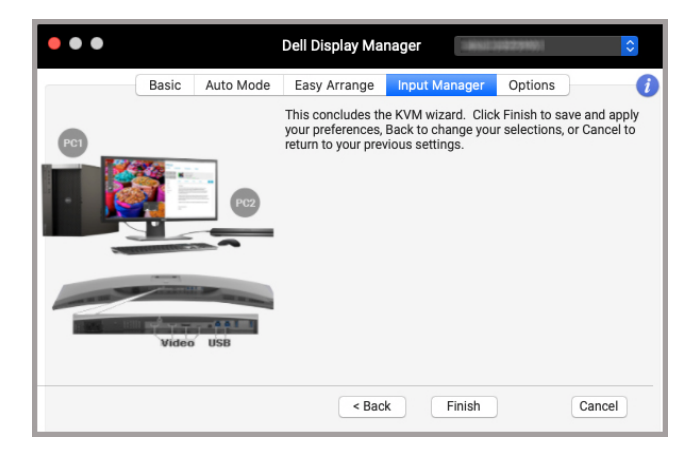

**NAPOMENA: Aplikacija Dell Display Manager komunicira s monitorom čak i kad on prikazuje videozapis s drugog računala. Aplikaciju Dell Display Manager možete instalirati na računalo koje često koristite i s njega upravljati izmjenom ulaznih izvora. Isto tako, aplikaciju Dell Display Manager možete instalirati i na druga računala povezana s monitorom.**

DØL

### <span id="page-23-0"></span>**Primjena značajki štednje energije**

Na podržanim modelima Dell, dostupna je mogućnost očuvanja energije PowerNap na kartici **Options (Mogućnosti)**. Možete odabrati želite li postaviti svjetlinu monitora na minimalnu razinu ili pokrenuti mirovanje monitora nakon aktiviranja čuvara zaslona.

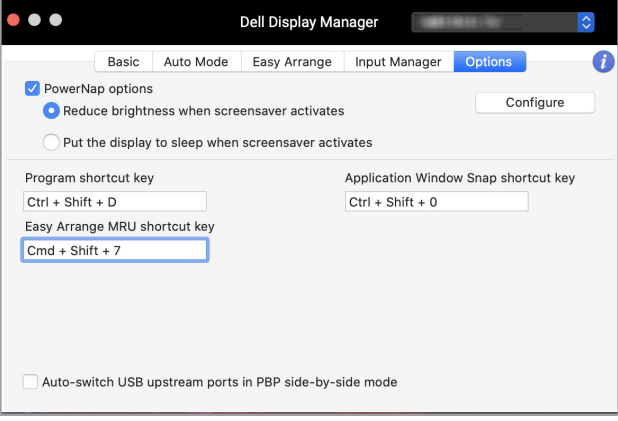

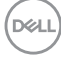

### <span id="page-24-0"></span>**Ostale tipke prečaca**

Dodijelite tipke prečaca za brzi pristup često korištenim značajkama.

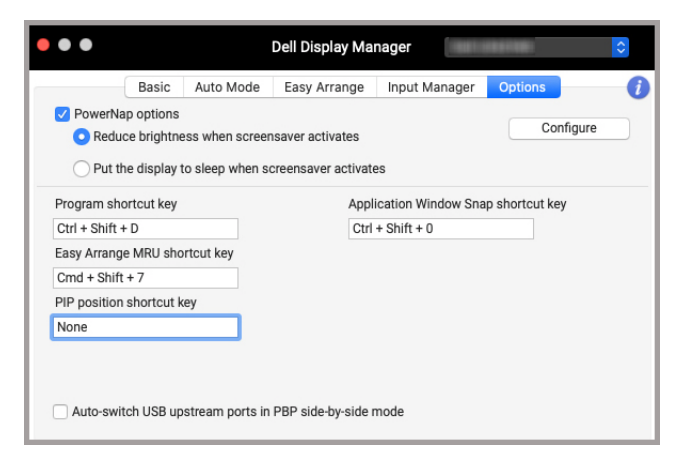

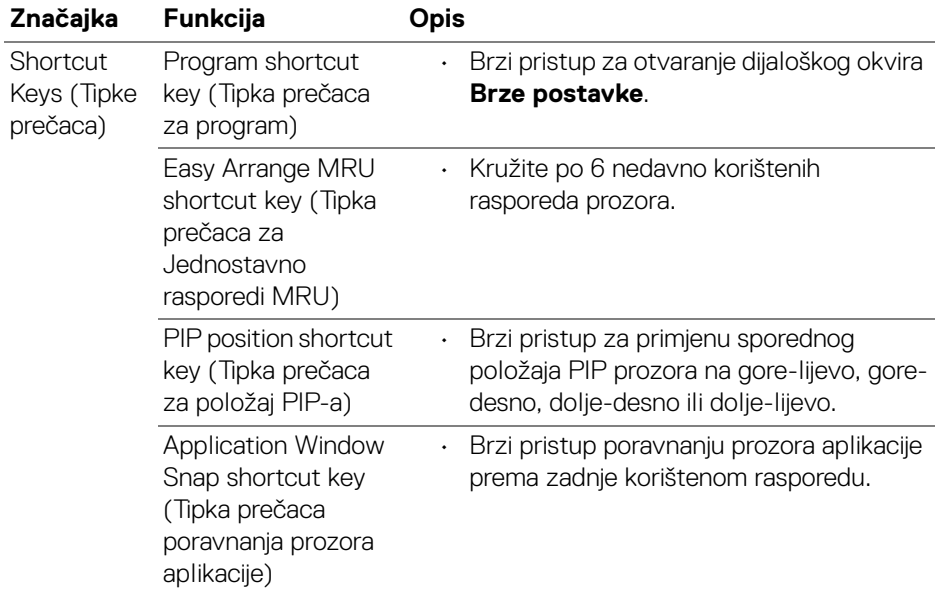

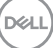

# <span id="page-25-0"></span>**Vraćanje položaja aplikacije**

Aplikacija Dell Display Manager može pomoći u vraćanju prozora aplikacije u njihov položaj nakon što ponovno povežete osobno računalo i monitor(e). Ovoj značajki pristupite desnim klikom na ikonu aplikacije Dell Display Manager na području obavijesti.

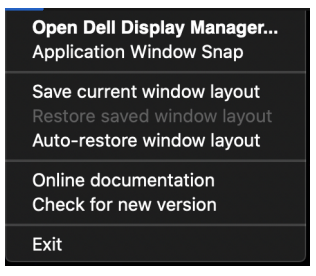

Ako odaberete **Auto-restore window layout (Automatski vrati raspored** 

**prozora)** tada će aplikacija Dell Display Manager pratiti i zapamtiti položaje prozora aplikacije. Aplikacija Dell Display Manager automatski smješta prozore aplikacije u njihov originalni položaj nakon što ponovno povežete osobno računalo i monitor(e).

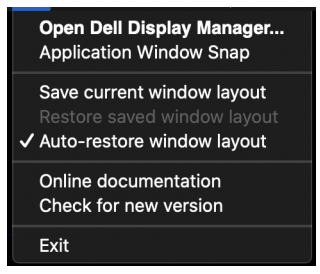

Kako biste vratili omiljeni raspored najprije odaberite **Save current window layout (Spremi trenutni raspored prozora)**, a zatim **Restore saved window layout (Vrati spremljeni raspored prozora)**.

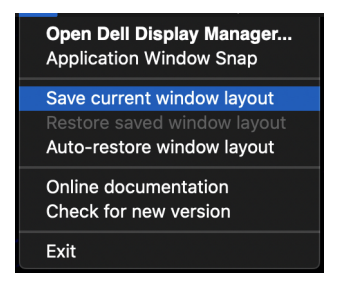

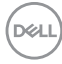

Možete koristiti monitore različitih modela ili razlučivosti te tijekom svoje rutine korištenja za njih primjenjivati različite rasporede prozora. Aplikacija Dell Display Manager snima monitor koji ste ponovno povezali i u skladu s tim vraća položaj aplikacija.

Ako trebate zamijeniti monitor u matričnoj konfiguraciji monitora, prije zamjene možete pohraniti raspored prozora i vratiti ga nakon povezivanja novog monitora.

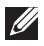

**NAPOMENA: Kako biste najbolje iskoristili prednosti ove značajke, pustite neka aplikacije ostanu aktivne i u radu. Aplikacija Dell Display Manager ne pokreće aplikacije.**

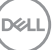

# <span id="page-27-0"></span>**Rješavanje problema**

Ako Dell Display Manager ne radi s vašim monitorom prikazat će sljedeću ikonu i poruku u izborniku statusa.

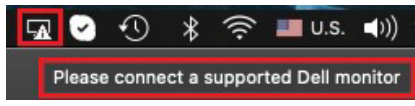

Kliknite na ikonu, Dell Display Manager prikazuje detaljnije poruku pogreške.

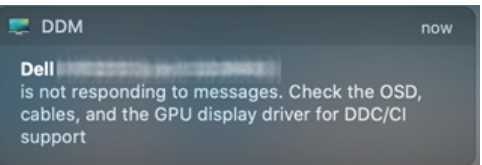

Zamijetite da aplikacija Dell Display Manager radi samo s odabranim modelima monitorima robne marke Dell. Ako koristite monitore drugih proizvođača, aplikacija Dell Display Manager ih neće podržavati.

### <span id="page-27-1"></span>**Dell monitori koje aplikacija Dell Display Manager ne podržava**

Aplikacija Dell Display Manager možda neće raditi sa sljedećim monitorima:

- Dell modeli monitora koji nisu uključeni na popis koje podržava Mac Dell Display Manager. Za više informacija pogledajte <http://www.dell.com/ddm>
- Monitori i dodatna oprema koja nije navedena na popis koje podržava Mac Dell Display Manager. Virtualni i bežični monitori ne podržavaju DDC/CI
- Mac modeli proizvedeni ranije od 2018.
- macOS raniji od 10.14

#### <span id="page-27-2"></span>**Nije moguće otkriti podržani Dell monitor**

Ako aplikacija Dell Display Manager ne može otkriti i/ili komunicirati s podržanim Dell monitorom provedite sljedeće postupke za rješavanje problema:

- **1.** Provjerite je li videokabel ili USB kabel prema računalo pravilno priključen na monitor i računalo. Provjerite jesu li svi priključci čvrsto i sigurno umetnuti u priključke.
- **2.** Ako priključni HDMI kabel ne radi, promijenite i koristite HDMI i USB kabel prema računalu. Ponovno pokrenite DDM.
- **3.** Provjerite OSD monitora kako biste se uvjerili da je **DDC/CI** omogućen.

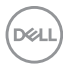

- **4.** Uklonite priključne stanice ili produžne kabele ili pretvarače između monitora i grafičkog ulaza. Neki jeftiniji produžni kabeli, koncentratori ili pretvarači možda neće pravilno podržavati DDC/CI, a aplikacija Dell Display Manager tada neće ispravno raditi. Ažurirajte upravljački program takvih uređaja ako je dostupna novija verzija.
- **5.** Ponovno pokrenite sustav.

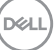

# <span id="page-29-0"></span>**Ažuriranje softvera Dell Display Manager**

Ako je računalo povezano s internetom dobit ćete upit za nadogradnju na noviju verziju aplikacije Dell Display Manager čim bude dostupna. Preporučuje se preuzeti instalirati najnoviju verziju aplikacije Dell Display Manager.

Novu verziju možete provjeriti desnim klikom na ikonu aplikacije Dell Display Manager.

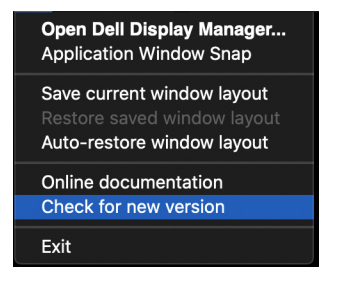

DELL